# **Aula prática 3 - Conduzindo um projeto de SIG**

Neste exercício você irá se familiarizar com as quatro etapas básicas de um projeto de SIG. Em um projeto individual, o usuário de um SIG deverá efetuar uma série de tarefas as quais podem ser agrupadas em 4 etapas básicas, exemplificadas na Figura 1:

**ETAPA 1**: transformar a hipótese ou pergunta de trabalho. Por exemplo, suponha que sua tarefa é responder às perguntas: quais foram as mudanças no uso do solo mais importantes no século XX na micro bacia dos Marins e quais são as áreas mais adequadas para a mecanização da canade-açúcar?, as mesmas devem ser convertidas em um desenho de um banco de dados e um plano de análise. Esta etapa envolve desmembrar a pergunta em partes lógicas, identificando que planos de informação serão necessários para responder a cada parte e desenvolver uma estratégia para combinar as respostas a cada parte da pergunta em uma resposta final.

**ETAPA 2**: criar uma base de dados que contenha os dados geográficos requeridos para responder à pergunta. Isto pode envolver digitar mapas existentes, obter e traduzir dados

eletrônicos de uma variedade de fontes e formatos, certificando-se que os *PIs* possuem a qualidade adequada para a tarefa e estão no mesmo sistema de coordenadas permitindo a sobreposição correta, e adicionar itens aos dados para acompanhar os valores resultantes da análise.

**ETAPA 3**: A análise dos dados. Envolverá a sobreposição dos planos de informação, consultando atributos e posições da feição para responder a cada parte da pergunta, armazenando as respostas, recuperando e combinando aquelas respostas para obter a resposta final.

**ETAPA 4**: Organizar e relatar os resultados da análise, através de mapas, relatórios e gráficos.

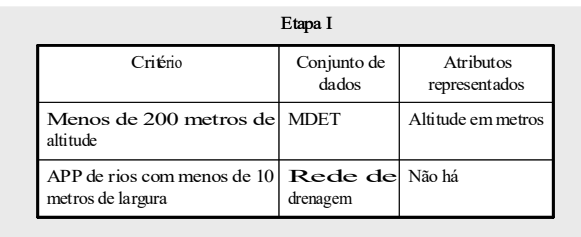

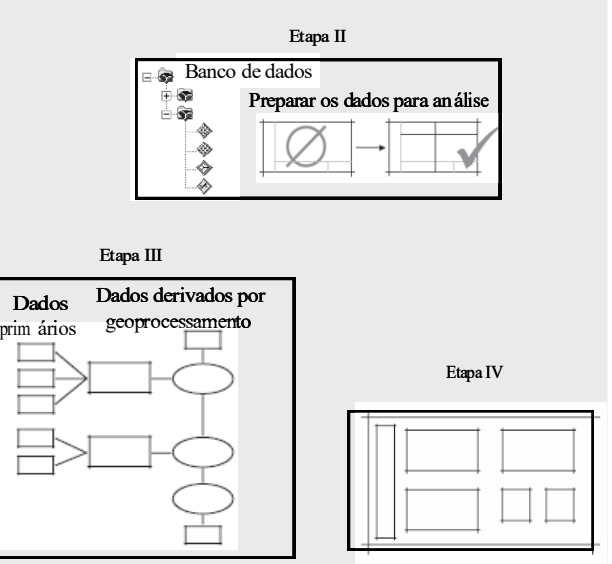

Figura 1. Fluxograma das etapas de trabalho de um SIG.

Portanto, os primeiros passos são definir o problema e identificar os dados necessários, neste caso será: 1) avaliar a intensidade das mudanças no uso do solo ocorridas entre 1940 e 2000 em uma área da micro-bacia do ribeirão dos Marins, município de Piracicaba, e 2) identificar áreas potenciais para mecanização da colheita de cana de açúcar, ou seja, com declividade menor que 12%. Os dados que serão utilizados foram obtidos do banco de dados elaborado por Casagrande, 2005.

### ETAPA 1: identificação dos dados

Para identificar os dados necessários para a resolução do problema proposto, utilizando

o *ArcCatalog*, basta clicar no ícone **para abrita** para abrita o *ArcCatalog* e efetuar a conexão com o banco de dados *marins.mdb.* Clique em *connect to folder* **•** localize a pasta *C:\cen190\lab3* clique OK. A pasta e o banco de dados serão "adicionados" no *ArcCatalog*. Examine a *geodatabase marins.mdb,* expandindo o seu conteúdo clique no botão "*+"* e verifique os arquivos nela armazenados.

Adicione ao *ArcMap* os planos de informação *uso1940* e *uso2000* armazenados em *C:\cen190\lab3\marinsDB\uso*, arrastando-os diretamente do *ArcCatalog* ou usando o menu

*Add Data*. Lembre-se que a visualização dos mapas listados na Tabela de conteúdo (*Layers*) pode ser ativada e desativada pela marca de checagem: no quadrado à esquerda de cada  $\boxdot$  um dos *PI's* e que para ativar o tema para consultas ou análises o cursor deve ser colocado sobre o mesmo, selecionando-o (clicando sobre o nome).

Quando você seleciona um tema (*PI*), significa que todas as operações de consulta ao

banco de dados serão efetuadas no mesmo. Ative os PIs *uso1940* e *uso2000* e observe que a sobreposição dos mesmos pode ser mudada, simplesmente, arrastando o tema ativo com o *mouse*. Experimente, movimente o tema *uso2000* para o top da área da tabela de conteúdo. Observe que para fazer isto na tabela de

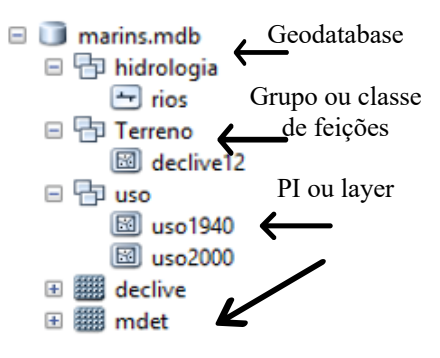

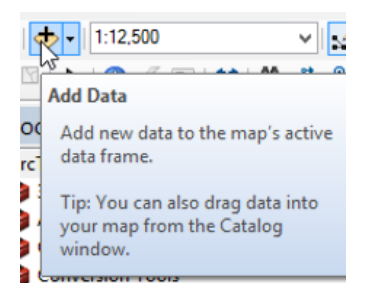

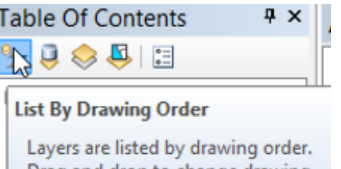

Drag and drop to change drawing order. Right-click layers for more commands. Click a symbol to change it.

conteúdo você deve estar na opção *List by drawing order.* Clique com o botão esquerdo do *mouse* o PI que você deseja movimentar e mantendo-o pressionado, arraste-o "para cima", posicionando-o sobre o outro PI. Observe o que acontece. Recoloque o PI na posição inicial.

Como já vimos nas aulas anteriores, cada PI tem uma tabela de atributos associada, a qual armazena as informações sobre as características da superfície espacialmente representadas. Esta tabela é utilizada nas consultas, análises e representação da legenda desejada. Observe que o mapa é apresentado no campo de visualização com uma única cor, ou seja, todas as classes de uso do solo incluindo florestas, pastos, culturas, etc. estão representadas na mesma cor e, no campo dos temas, sem nenhuma legenda. Altere a simbologia e a legenda, da seguinte forma:

1- Ative o tema para visualização (talvez você já tenha feito isto);

2- Abra o menu do tema pressionando o botão direito do *mouse* sobre o nome do PI.

3- Clique em (*Properties*) e na nova janela que se abrirá você poderá encontrar as informações espaciais sobre os dados (na aba *Source*) exploradas em aula anterior.

Em *(Properties)* você encontrará uma série de opções que permitem modificar várias propriedades dos *PIs* que estão sendo visualizados, entre elas a simbologia (*Simbology*) e a legenda utilizada para representar as classes (floresta, cultura, pasto, etc.) em análise.

No menu de propriedades do *PI uso2000*, selecione a opção *Symbology* e, na área chamada *Show* (campo à esquerda da janela), escolha a opção *Categories* de modo a representar os elementos do mapa em categorias, neste caso *uso* (que representa o uso e *cobertura de solo)*. Estas categorias (*categories*) foram previamente definidas e o *atributo* de cada polígono está armazenado na tabela de atributos no campo (coluna) *Uso*. Este é o nome do *value field* (ou seja, nome do campo na tabela de atributos que possui o valor desejado) que será associado com cada um dos elementos representados.

Portanto, é nesta opção que você deverá escolher o atributo que deseja representar, neste caso *Us*o  $\rightarrow$  Floresta *(value field será USO)*. Isto significa que, na representação visual dos polígonos do PI será atribuído um valor (ou uma categoria) associado à classe de uso (Figura 2). Clique no botão *Add All Values* para adicionar todas as classes de uso do mapa uso2000. Você pode modificar qualquer uma das cores das classes. Basta clicar no quadrinho a esquerda com a cor da classe. Se abrirá uma janela (*Symbol Selector*) para você escolher cores (entre outras opções).

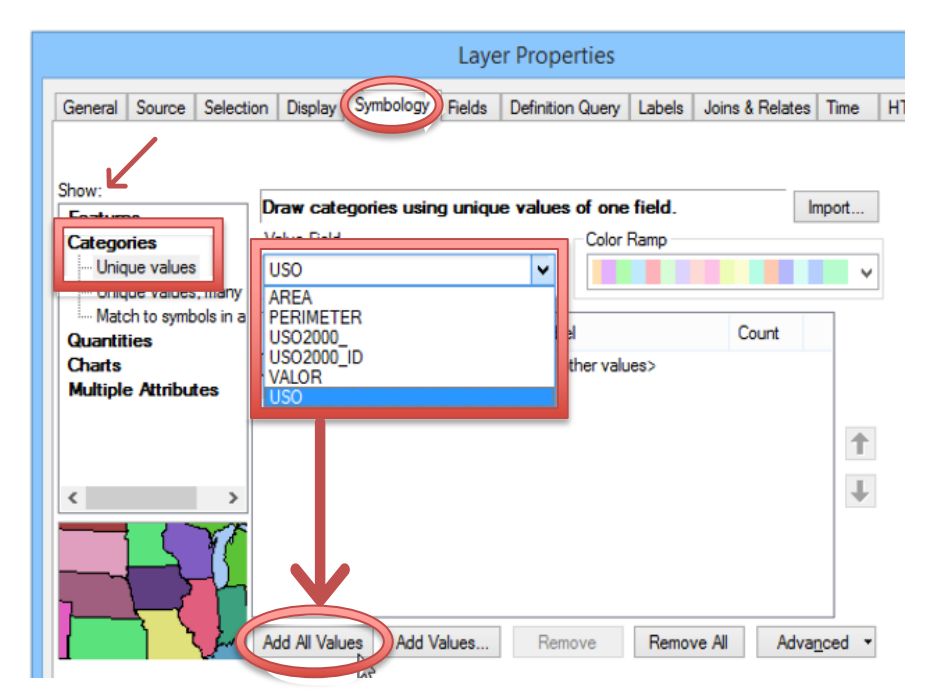

Figura 1. Menu de propriedades do PI *uso2000* e passos para modificar a paleta de simbologia de cada classe em função de um item.

Outra ferramenta útil do *ArcMap* é o medidor de distância na tela ( **4**). Selecione o ícone de medida de distância pressionando o botão esquerdo do *mouse*, coloque o cursor sobre o mapa e pressione o botão esquerdo no ponto de início da medida e, mantendo o botão pressionado, movimente o cursor até o ponto final. Solte o botão e a distância entre os dois pontos aparecerá na barra inferior da área de visualização do mapa.

Para obter informações de modo rápido dos atributos básicos de uma dada feição pode ser utilizada a ferramenta de identificação ( $\bigoplus$ ). Esta ferramenta recupera atributos dos dados a partir de um dado ponto, linha ou polígono selecionado. Por exemplo, Figura 3 mostra as informações com utilização do botão de identificação par a uma pequena área de cana no *uso2000*. Desative todos os PIs e ative apenas o PI que contém a característica que você deseja consultar, primeiro *uso1940* e depois *uso2000***.** Clique no botão de identificação e coloque o cursor sobre um local no mapa

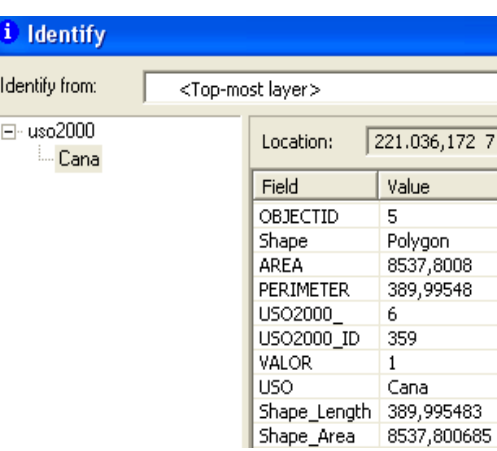

Figura 2. Janela de resultados da ferramenta *Identify* (identifique).

ou sobre uma feição, fragmento, rio, lago, rua, estrada, etc, que você deseja identificar e

pressione o botão esquerdo do *mouse*. Não esqueça que o PI (*uso1940* ou *uso2000*) que você deseja consultar tem que ser ativado  $\Box$ . Uma janela (como na figura acima) aparecerá mostrando a informação sobre o atributo consultado. As unidades das áreas e perímetros são em metros quadrados e metros, respectivamente.

#### Adicionando um novo campo à tabela de atributos

Uma operação muito útil é a de adicionar um novo campo à **California** nos tabela de atributos, particularmente quando se desej

contribuição percentual de uma ou mais classes na área ou perímetro totais. Neste caso você irá adicionar um campo para calcular o percentual da área de cada polígono de uso do solo em relação à área total de estudo. Para tal, abra a tabela de atributos do PI *uso2000* e abra seu menu e selecione a opção *Add Field*. Dê o nome de *area\_perc* e selecione a opção *Float* para este tipo de campo. Isto significa que os valores inseridos nos registros deste campo serão calores numéricos com números reais. Clique em OK e o campo será inserido na tabela de atributos.

Antes de efetuar o cálculo você precisará do

valor da área total. Para obtê-lo, abra a tabela de atributos e selecione o campo (coluna) área, clique no botão direito do mouse e no menu do campo selecione *Statistics*. Copie o valor da soma da área (sum) para o cache (*control c* ou com o *mouse*). Volte para a tabela de atributos do PI e selecione o campo *area\_ perc,* clique com o botão direito do mouse e no menu selecione agora a opção *Field Calculator.* No menu que se abrirá na caixa em branco insira a seguinte equação: ([AREA]\*100) / 6557586.77031. Para tal, você deverá abrir um parêntesis, selecionar e clicando 2x no botão esquerdo do *mouse* no campo AREA na listagem de campos *(Fields).*  Observe que no quadro em branco o mesmo aparecerá. Clique na opção de multiplicação (\*) e adicione o valor 100. Clique no botão de divisão (/) e cole o valor da área total. Clique em OK e observe que agora o percentual em relação à área total aparece no campo *area\_perc*.

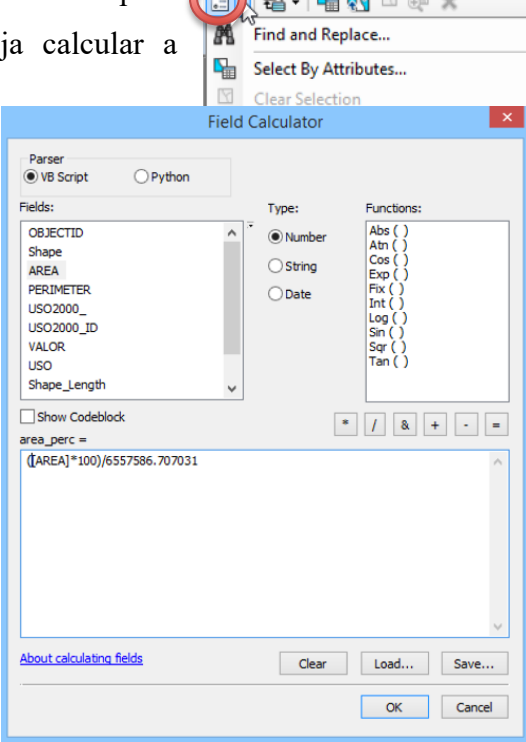

Table

#### **Consulta ao banco de dados (Tabela) por seleção de atributos**

A consulta ao banco de dados como um método de análise permite usar equações para selecionar registros com base em atributos do tema ativo. O editor de consultas permite criar buscas mais complexa para posterior análise estatística. Para tal, ative  $\Box$  o PI *uso2000*. No menu principal, selecione a opção *Selection, Select by Attribute*. Agora você deverá selecionar os elementos do PI pelo atributo *uso*, conforme mostrado na Figura 4. Por exemplo, para selecionar todas as áreas cobertas por cana-deaçúcar. Abra o menu de seleção (*Selection*) e escolha a opção selecionar por atributo (*select by attributes*):

- 1- selecionar o PI desejado na opção *layer, n*este caso *uso2000,*
- 2- em *Method* selecione *Create a new selection*
- *3-* Na janela dos *Fields*, clique 2x no campo *uso* com o botão esquerdo do *mouse*

4- clique no operador "=" clique no botão *Get Unique Values*, para que apareçam as classes de uso existentes e, a seguri, clique 2x com botão esquerdo do *mouse* em "Cana". Pressione *Apply* e observe que enquanto acima do campo em branco localizado na porção inferior da janela de diálogo aparece a seguinte frase: "*SELECT \* FROM Nome do PI WHERE*:" e na caixa de diálogo aparece uma equação. Ou seja, você solicitou ao programa: selecione todas (\*) as áreas do (*PI*) *uso2000* onde o *USO* é igual a *"cana".* O programa selecionará apenas os polígonos

nos quais o uso do solo foi classificado como cana-de-açúcar. Ao pressionar *Apply*, vários polígonos passarão a apresentar uma linha de contorno azul clara. Abra novamente o menu *Selection*, e escolha a opção *Statistics*  para obter um resumo básico (Figura 4). Esta é a

forma mais simplificada de consulta. Se você abrir

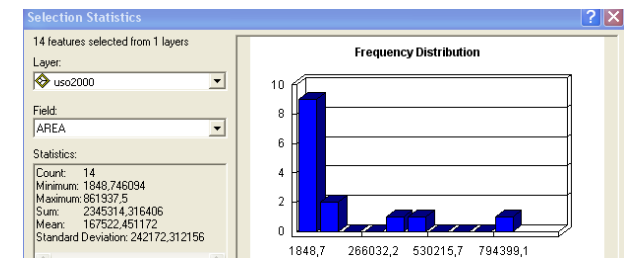

Figura 4. Caixa de resultados do cálculo de estatísticas básicas em um vetor. v

| ×<br>Select By Attributes                                                                                                    |
|----------------------------------------------------------------------------------------------------|
| Layer:<br>$\bullet$ uso00_b<br>Only show selectable layers in this list<br>$\mathbf{2}$<br>Method:<br>Create a new selection                                                                                                    |
| ×<br>"PERIMETER"<br>"USO2000 "<br>"USO2000 ID"<br>"VALOR"<br>3<br>"USO"<br>Cana'<br>6<br>Like<br>Ò<br>'Cultura anual'<br>Δ<br>And<br>'Cultura perene'<br>'Floresta'<br>0r<br>c=<br>'Pasto'<br>'Represa'<br>%<br>Not<br>$\circ$<br>Get Unique Values<br><b>Null</b><br><b>Is</b><br>In<br>SELECT * FROM uso00 b WHERE:<br>"USO" = 'Cana'<br>۸ |
| Clear<br>Load<br>Verify<br>Help<br>Save<br>OK<br>Close<br>Apply                                                                                                    |

Figura 3. Menu de seleção por atributos de um vetor.

Sort Ascending

ort Descending

Summarize...

 $\left(\, \Sigma\,$  Statistics...

Advanced Sorting..

Field Calculator...

Turn Field Off

Properties..

Calculate Geometry...

Freeze/Unfreeze Column

a tabela de atributos, verá que linhas na tabela estarão marcadas em azul também, são linhas (registro na tabela) que correspondem aos fragmentos (*polygons*) selecionados (*Cana*).

> iso 2000  $AREA$

> > 84553,34

42930,54

41211.69

29862.85

29662,8

29211.86

18703,59

18606.58

16647,04

16420.3

14085,79

13102,18

 $\overline{0}$   $\overline{)$   $\overline{)}$ 

12499,547 X Delete Field

3055

 $47362,734$   $2+$ 

49496

Você pode obter os dados para responder esta pergunta de duas formas:

1- Na tabela de atributos de cada ano selecionar a opção *select by attributes* para selecionar apenas as áreas de cana. Ordenar os registros da tabela usando o campo AREA de modo descendente (*Sort Descending*): clique no botão direito do mouse sobre o campo e no menu clique em *Sort Ascending* ou *Descending*. Na figura ao lado, a tabela mostra apenas florestas selecionadas e

ordenadas de modo ascendente pelo campo AREA. Clicando em *Options* você encontra uma série de opções como o *Select By Attributes* (menu principal localizado em *Selection*). Como você já está com a tabela aberta,

ele fará a consulta diretamente nela. Na barra de baixo da tabela existem os dois ícones. Ativando a opção 1, você visualizará todos os registros, enquanto a opção 2 permite visualizar apenas os registros selecionados.

*2-* Na tabela de atributos selecione o campo área e clique no botão direito do *mouse* para abrir o menu, selecione *Statistics. Na janela de resultados o valor maximum* corresponde ao da área do maior fragmento. Após realizar as operações clique em *Clear selected*  $\boxtimes$  e ative a opção de visualização 1 da tabela de atributos.

Quando se deseja calcular os valores para todas as classes simultaneamente, existe uma opção no menu da tabela de atributos chamada *Summarize* (sumarizar). Esta operação criará uma tabela com os valores desejados agrupados em função de um campo. Neste caso, você deverá gerar duas tabelas de resultados das estatísticas das áreas de cada classe de uso, uma para 1940 e outra para 2000. Para tal, abra a tabela de atributos do PI *uso1940* e selecione o campo uso e clique no botão direito do mouse para abrir o menu. Selecione *sumarize.* No menu que se abrirá, expanda a opção área e selecione *Sum*. Desça até o campo *área\_perc* e repita o procedimento. Clique

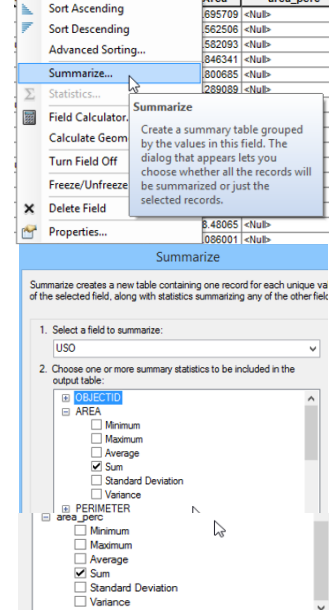

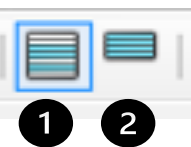

02000 ID VALOR

467

624

577

503

938

637

594

973<br>514

391<br>454

393

401

446

482

546

ords (55 out of 122 Selected)

**USO** 

-<br>Florests

Floresta

Floresta

Floresta

Floresta

Floresta

Floresta

Floresta

Floresta

Floresta

Floresta

Floresta

Floresta

Floresta

Floresta

Sha

Options

OK e observe que, ao final da operação, uma tabela será adicionada à Tabela de conteúdo. Abraa e use os resultados para preencher a Tabela 2. Repita o procedimento para o PI *uso2000.* 

Com os resultados você já é capaz de responder a primeira parte do seu problema, ou seja, avaliar a intensidade das mudanças no uso do solo entre 1940 e 2000 na área de estudo.

**Tabela 2**. Áreas e percentual das classes de uso e cobertura do solo na área de estudo do ribeirão dos Marins obtidas em 1940 e 2000

|                     | 1940                 |              | 2000          |              |
|---------------------|----------------------|--------------|---------------|--------------|
| Uso do solo         | $\text{Area (km}^2)$ | Área $(\%$ ) | Área $(km^2)$ | Área $(\%$ ) |
| Cana-de-açúcar      |                      |              |               |              |
| Cultura anual       |                      |              |               |              |
| Cultura Perene      |                      |              |               |              |
| Floresta            |                      |              |               |              |
| Pasto               |                      |              |               |              |
| Represa             |                      |              |               |              |
| Urbano              |                      |              |               |              |
| Area total $((km2)$ |                      |              |               |              |

**LEMBRETE**:  $1 \text{km}^2 = 1000000 \text{ m}^2$ ;  $1 \text{ha} = 10000 \text{ m}^2$ .

# ETAPA 2: delimitando as áreas para mecanização

Na segunda etapa deste exercício, você deverá identificar as áreas potenciais para mecanização da colheita de cana-de-açúcar, ou seja, com declividade menor que 12 %. Inicie esta etapa, adicionando ao seu projeto os PIs *declive* e *declive* 12. Use a opção *Add data*  $\bullet$  ou arratreos da base de dados no *ArcCatalog*. O PI **d***eclive* encontra-se no formato em grade (*raster*) e está na pasta *C:\cen190\ lab3\marins.mdb*. Já o PI

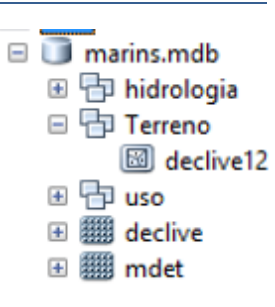

*declive12* está armazenado na mesma *geodatabase*, no conjunto de dados (ou de feições) chamado de Terreno*.*

Usando a opção *Symbology*  localizada no menu do PI *declive12,*  selecione *categories, unique value.* No campo *Valeu field* selecione *GRIDCODE* e a seguir clique em *Add all Values.* Clique ok e observe que os polígonos com gridcode = 1 correspondem às áreas com declividade  $\leq$  12 % e as com gridcode =

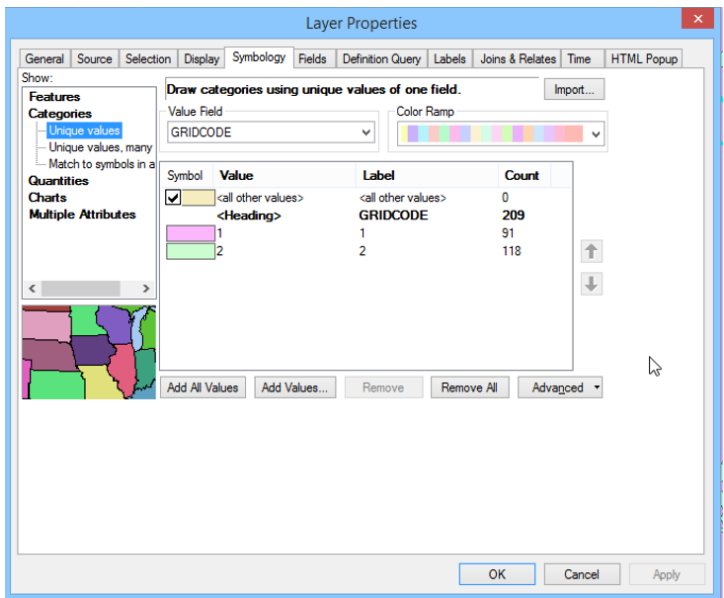

2 com declividade > 12 %. Este mapa foi gerado pela reclassificação da grade *declive*, e a posterior conversão para o formato vetorial.

O próximo passo é isolar as áreas que são utilizadas para o platio de cana-de-açúcar. Prara tal, abra a tabela de atributos do *PI uso2000* e usando *Select by atribute* em *Selection,* no menu principal selecione todas as áreas (ou polígonos) de cana-de-açúcar. Na tabela de conteúdo, selecione o PI *uso2000*, clique no botão direito do *mouse* sobre o nome do mesmo, e na janela que se abrirá escolha D*ata, Export data.* Selecione **C:\cen190\lab3\resultados** para salvar o novo PI com o nome *cana2000* (Figura 5). Na opção *Save as type*, selecione *Shapefile*  e clique s*ave* 

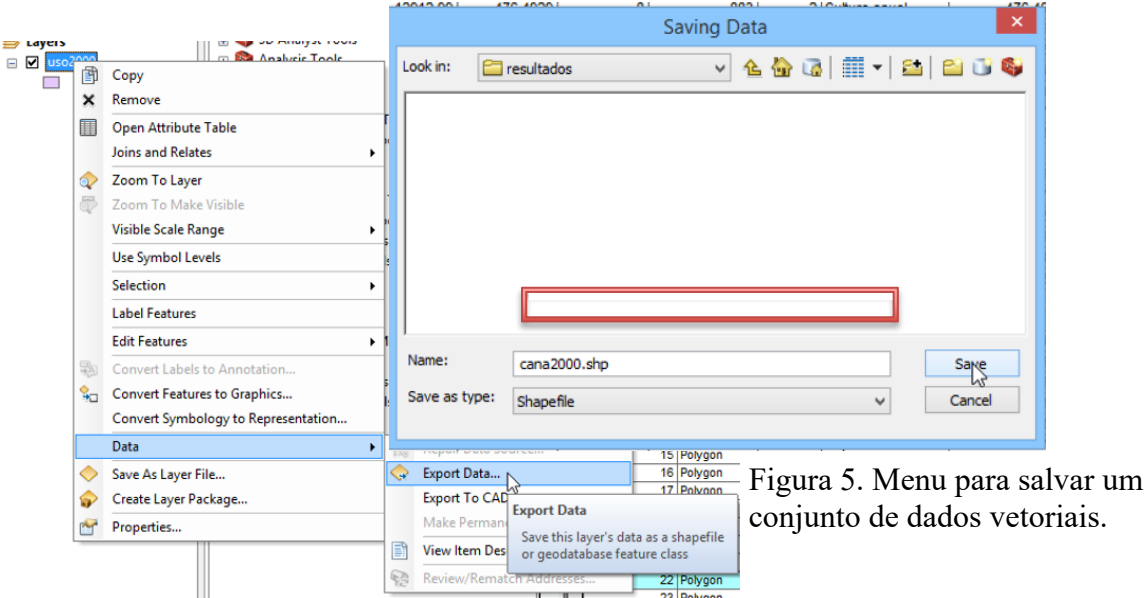

Ao finalizar a operação, uma mensagem perguntando se você deseja adicionar (*Add*) o PI *cana2000* ao seu projeto deverá aparecer. Clique em sim. Observe que agora seu mapa contém apenas as áreas com plantio de cana-de-açúcar na área de estudo.

### ETAPA 3: combinando as restrições

O objetivo final deste exercício é o de isolar as áreas plantadas com canade-açúcar em terreno com declividade = 12 %. Para tal você irá primeiro combinar dois PIs: *cana2000* e *declive12.* Assim, você irá sobrepor os dois PIs utilizando uma ferramenta de sobreposição chamada *Intersect,* a qual computa a intersecção geométrica dos PIs de entrada e escreve em um novo PI apenas as feições (ou porções delas) que se sobrepõem em todas elas (Figura 7). Esta ferramenta está localizada no menu do *Arctoolbox* (caixa de ferramentas - *Arctoolbox*), na opção *Analysis Tools, Overlay, Intersect* (Figura 7). No menu do mesmo, na opção *Input Feature*, clique na seta à direita (1) e selecione os PIs *cana2000* e *declive12*. No campo *Output Feature Class*, clique na pasta (2) e navegue até *C:\cen190\lab3\resultados* e salve o seu novo PI com o nome de *cana\_declive12*. Clique em OK para executar. O vetor *cana\_declive12* será criado e adicionado na Tabela de conteúdo.

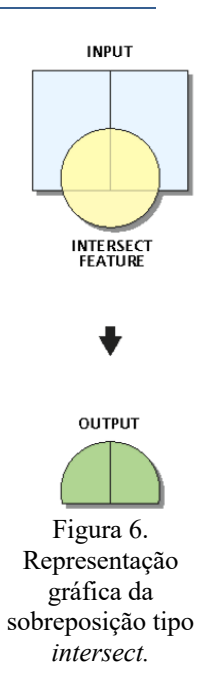

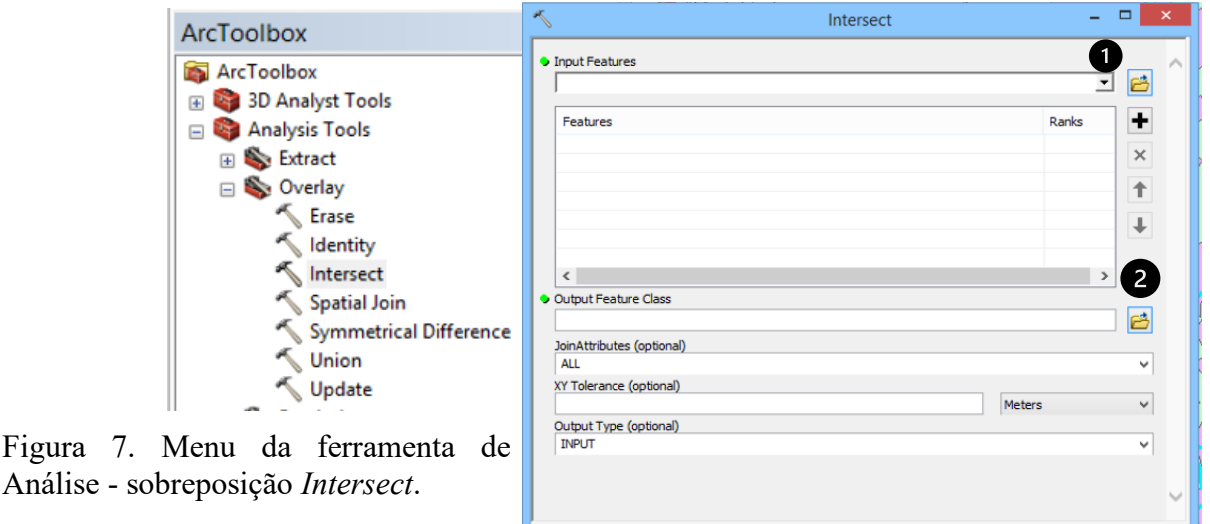

Abra a tabela de atributos do PI *cana\_declive12,* e selecione as áreas de cana, com

 $\overline{\phantom{a}}$  ok

Cancel Environments... Show Help >>

declividade menor que 12% (gridcode = 1) usando a ferramenta *Select By Attributes*. Note que você já separou no *intersect* o uso cana, deste modo, sua equação deverá ficar: [GRIDCODE] = 1. Clique OK e observe que parte dos polígonos do PI *cana\_declive12* apresentam agora uma linha azul clara, indicando que foram selecionados. Selecione este PI na Tabela de atributos e salve o novo mapa seguindo os mesmos passos descritos anteriormente: clique com o botão direito do *mouse* no nome do PI*,* selecione *Data, Export data*, clique em OK. Nomeie seu novo PI de mecanização. Abra a tabela de atributos e calcule a área disponível para mecanização.

## ETAPA 4: Componha seu Layout

Crie um *layout* contendo o mapa de uso do solo em 2000, com sua respectiva legenda e escala e outro com as áreas de cana passíveis de mecanização, com legenda e escala. Analise seu mapa final e responda as perguntas. Um Layout é uma coleção de elementos de um mapa organizados em uma página virtual do *ArcGis* desenhada para impressão. Os elementos que

mais comumente compõem um mapa incluem uma ou mais molduras de dados (que contêm um ou mais PIs), uma escala, rosa dos ventos, título, legenda, e uma grade de coordenadas de referência (ESRI, 2022).

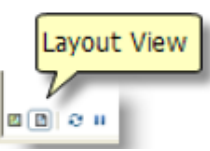

O primeiro passo para criar um Layout é mudar de sua visão de mapa para a de layout clicando no ícone respectivo localizado no canto esquerdo inferior da área de visualização:

Geralmente quando você muda para este modo de visualização você terá já inserido um *Data Frame* (moldura de dados), no qual o PI que você está trabalhando é exibido com a paleta de cores que você criou na visualização de dados (*Data View*). Você pode adicionar uma série de elementos ao seu layout utilizando a opção *Insert* do menu principal:

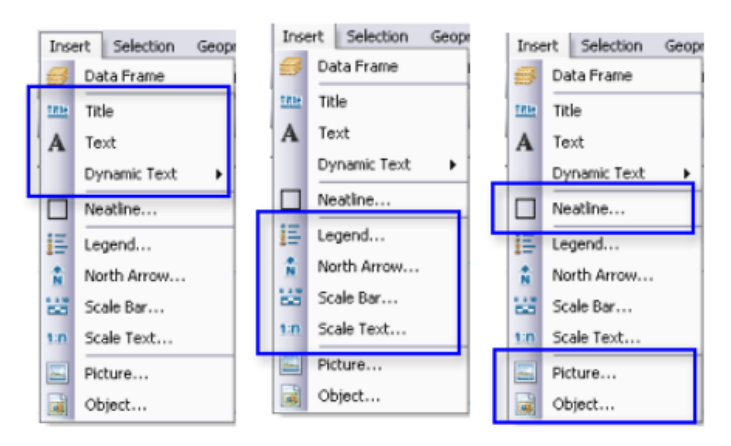

Tente fazer o seu!!!!!